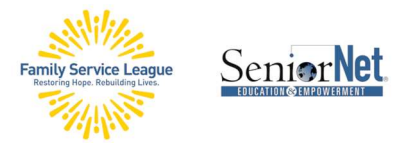

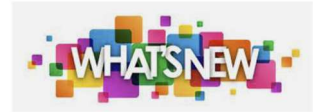

IMPORTANT NOTE > It is recommended that you Zoom with your desktop or laptop and use your iPhone or iPad to follow along with the webinar.

> To contact the teacher directly: sandie.seniornet@gmail.com

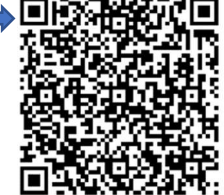

The Computer Help Desk supports students' classroom learning, provides guidance with Windows and computer operations, and advice on selecting the computer for your needs. seniornethelp@gmail.com

1 (631) 629-5426

- Messages: Swipe right to reply; "+" button contains your access to Photos, Camera, Check In, Location (share location with someone) and more. New Search feature.
	- o Check In: Let friends know you've arrived. You can use Check In on iPhone to automatically notify a friend that your iPhone has arrived, and choose what details they can see if you don't successfully complete your Check In. Similarly, if a friend sends you a Check In but their iPhone hasn't arrived as expected, you can view their location, battery percentage, cellular signal, and more.
		- $\circ$  **Catch-up Arrow**: Navigate faster to the first unread message in a conversation by tapping the new catch-up arrow.
		- $\circ$  Open a chat with unread messages. Tap the upward arrow in the top right corner of the conversation.
	- o SMS Verification Codes: Auto remove verification codes from Messages & Mail by using autofill > SETTINGS>PASSWORD OPTIONS> DELETE AFTER USE.
	- o Audio Messages are transcribed.
- **EXEMINDERS:** REMINDERS > ADD LIST > LIST TYPE > GROCERY LIST and watch the magic!
- $\triangleright$  Clock: Set Multiple timers

#### SeniorNet – a Program of Family Service League

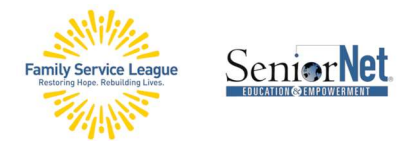

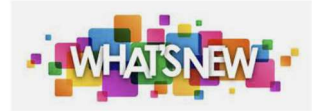

### $\triangleright$  Photos:

- o Zoom to crop (upper right-hand corner),
- o Recognizes pets (name them in the Photos App using the Info button or add it to the thumbnail by Add Name sat top of page, then Search for their name). More here: https://support.apple.com/en-us/108795
- $\circ$  Visual Look Up Car dashboard and laundry symbols.
- o Apps are restricted to album of your choosing. SETTINGS > CHOOSE AN APP > PHOTOS > NONE OR LIMITED ACCESS > After you switch an app's access from full to limited, you'll see the iOS 17 Photos picker. You can use the Photos or Albums toggle at the top, use the search bar, or just swipe and select.
- o Note: There is a lower level of Photos app access in iOS 17 that some apps use. In Settings, just two options will appear: "None" and "Add Photos Only" with the latter being where you manually select content to use/send with the app.
- $\triangleright$  Contacts:
	- o Name Drop exchange contact info by putting iPhones head-to-head with your contact poster open and watch the magic. Requires AirDrop to be enabled and access to Wi-Fi and Bluetooth via Control Center. Also share boarding passes, movie tickets, and other eligible passes.
	- $\circ$  Contact Poster a feature that allows you to personalize how you appear on other people's devices when contacting them. Use your existing Contact and edit to create our modern Contact card.

### $\triangleright$  FaceTime

- o If someone is unable to take your FaceTime call, you can now leave a video message just like a voicemail but with video.
- o iPhone 12 and newer models will let you react to messages with D augmented-reality effects using hand gestures, like two thumbs up to shoot off fireworks behind you.
- $\circ$  To disable: Control Center while on a FaceTime call > Tap the Effects button in the top left corner > Tap the Reactions button to deactivate > Swipe up twice to return to FaceTime.

SeniorNet – a Program of Family Service League

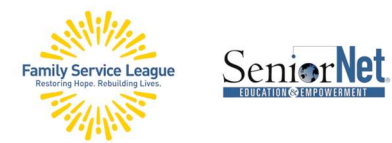

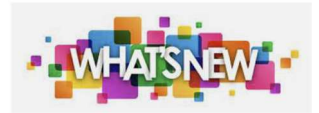

### $\triangleright$  **Maps:** Offline Maps

- o Open Maps App > Tap your profile icon (next to the search bar) > Tap Offline Maps > Tap Download New Map > Enter location > Resize map if necessary > Tap Download
- o Once you've downloaded your maps, you'll be able to adjust a variety of settings, including allowing downloads when on Wi-Fi or cellular, enabling or disabling automatic updates, optimizing your iPhone storage, or Only Use Offline Maps.
- o Any maps you download to use offline appear in your list of offline maps. Open the Maps app on your iPhone. Tap your profile icon, then tap Offline Maps.
- $\triangleright$  Phone Live Voicemail: When you get a call, tap Voicemail icon during incoming call to see the transcription of the message in real time so you can decide to answer the call, or not. You may need to unlock your phone first. SETTINGS > PHONE > ENABLE LIVE VOICEMAIL
- ▶ Safari: Lock Private Tabs with Face ID. SETTINGS> SAFARI> REQUIRE FACE ID TO UNLOCK PRIVATE **BROWSING** 
	- O Password Sharing: SHARE PASSWORDS WITH FAMILY SHARING GROUP OR YOUR CONTACTS LIST. You must be using Apple's Keychain. All data in these shared groups are end-to-end encrypted, so you can rest assured that your passwords are safe.
	- o SETTINGS > PASSWORDS > You might see a message to share your passwords with your family, in which case you can just tap Get Started. If you do not see this message, tap the Plus icon. > Tap New Shared Group > Tap Continue > Enter Group Name > Add People using their name or phone number > Tap Add > Tap Create > Select what password you want to share. > Tap Move to move these passwords to the shared group.
	- o Your group will have access to the shared passwords and usernames you add to the group. Anyone who is a part of the group can also add their own accounts and passwords so that you and others can have access to them.

### $\triangleright$  Podcasts:

 $\circ$  To access the transcript for a podcast episode, you simply need to press the speech bubble icon when listening to a podcast. This will then display a transcript of what is being said in real-time, highlighting the appropriate text. These transcripts can either be automatically generated or provided by the creators.

SeniorNet – a Program of Family Service League

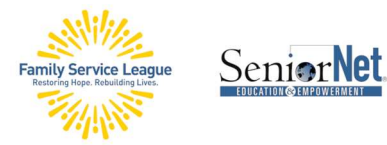

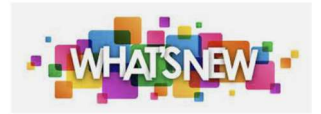

 $\circ$  It is also possible to press on a specific sentence to jump to that part of the podcast and use a search function to locate a specific word or phrase in the podcast — handy if you want to listen to a particular section again but don't know the exact timestamps.

### $\triangleright$  Siri:

- o Siri can read messages out to them or dictate text in multiple languages. That means that the assistant will not only tell your incoming messages in your chosen language, but also in any of the other supported languages. These include Arabic, Mandarin, French, German, and Spanish, among more than a dozen more.
- $\circ$  Siri can tell you your elevation / altitude.
- o Apple Maps: you can now ask Siri your ETA and get a real answer. It doesn't seem to work when you say "estimated time of arrival." Before, Siri would just give you an error.
- $\triangleright$  Battery Health Info on iPhones: Monitor your iPhone's battery health, so you know when it's time to be replaced. Accessing the menu from Settings can give you details about the current capacity of your battery and its ability to provide peak power. This is important because the maximum capacity of a battery decreases over time as it is used. Along with providing raw numbers as it did previously, the menu will now provide users with a summary of whether their battery is operating normally. It also gives up-to-date information about when the battery was manufactured and first activated, along with the number of charging cycles it has gone through. SETTINGS > BATTERY > BATTER HEALTH
- $\triangleright$  Clone Your Voice: Apple introduced a new feature called Personal Voice in iOS 17. This accessibility feature requires you to read randomized prompts while it records your voice for 15 minutes. Once it finishes, it uses machine learning to replicate your voice with any prompt.
	- o Users can create a Personal Voice by reading along with a randomized set of text prompts to record 15 minutes of audio on iPhone or iPad. This speech accessibility feature uses on-device machine learning to keep users' information private and secure and integrates seamlessly with Live Speech so users can speak with their Personal Voice when connecting with loved ones."
	- o Live Voice, for example, allows users to type what they want to say and then have that spoken for them on a phone or FaceTime call. If you use Personal Voice, the person on

SeniorNet – a Program of Family Service League

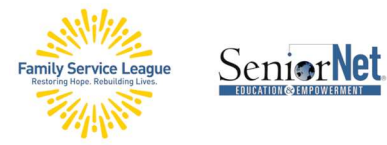

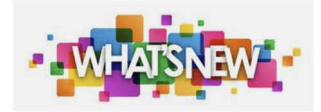

the other end of the call will hear your actual voice, even though you simply typed a response.

- o SETTINGS > ACCESSIBILITY > PERSONAL VOICE > TAP CRATE A PERSONAL VOICE > FOLLOW ONSCREEN DIRECTIONS TO RECORD YOUR VOICE.
	- o To use Live Voice: SETTINGS > ACCESSIBILITY > LIVE SPEECH > ENABLE LIVE SPEECH > UNDER VOICES, TAP YOUR KEYBOARD LANGUAGE, THEN SELECT A VOICE TO USE. (You might need to tap the Download button to download a voice before you can select it.) > To adjust a voice's pitch or speed, tap the Voice Settings button next to the voice.
- $\triangleright$  Hands-Free Call Answering: For those times when you can't reach your phone, the 'Auto' Answer Calls' feature within the accessibility settings is a game-changer. It allows your iPhone to automatically answer calls after a set time, ideal for when you're busy cooking, driving, or doing any hands-on activity. Settings > Accessibility > Touch > Call Autio Routing > Auto answer calls
- Apple's Satellite Services expand to Roadside Assistance: works when you have no cell or Wi-Fi. IN MESSAGES > TYPE "ROADSIDE: WITHOUT THE QUOTATION MARKS > THEN OPTION TO REQUEST ASSISTANCE VIA SATELLITE WILL APPEARS > PAY PER USE IF NOT A AAA MEMBER.
- **Eink Tracking Protection** feature in Messages, Mail and Safari Private Browsing. Apple describes this feature as a mechanism to remove extra information from URLs that certain websites use to track users. SETTINGS > SAFARI > ADVANCED > ADVANCED TRACKING AND FINGERPRINTING PROTECTION > SELECT OPTION E.G., ALL BROWNING. Not recommended to block all cookies.
- Stolen Device Protection: Effectively locks out certain features on your iPhone when you are in new locations. The smartphone can detect where you are, and if it recognizes that you aren't in a familiar area that you frequent regularly, it will require biometric authentication. This can be done with either Face ID or Touch ID. SETTINGS > FACE ID (OR TOUCH ID) & PASSCODE > ENTER PASSCODE > ENABLE STOLEN DEVICE PROTECTION. More information on our website at TechConnect.
- $\triangleright$  **Passcode:** If you've recently changed the iPhone passcode, you can set your iPhone to temporarily use the old passcode when you forget the new passcode on iPhone. This is a great way to ensure you don't get locked out of your phone before you've gotten in the

SeniorNet – a Program of Family Service League

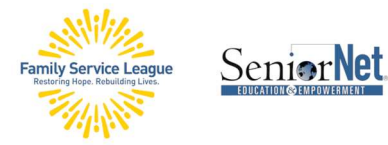

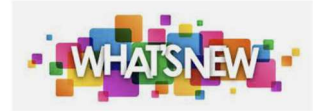

habit of remembering the new passcode. For this option to show up, you will need to change the passcode within 72 hours, and you will need to have updated to iOS 17.

- o Settings > Face ID & Passcode > enter current passcode > tap change passcode > enter current passcode > enter new passcode > enter and verify it again.
- $\circ$  To verify this feature: Lock your phone  $>$  Cover camera to not use Face ID and enter incorrect passcode > Tap Forgot Passcode, in bottom right, Enter Previous Passcode, update new passcode again.
- o Now, to make sure that no one can use the old password, go back to Settings > Face ID & Passcode > Enter New Passcode > Tap Expire Previous Passcode Now. The option will disappear, and no one will be able to use the old passcode to access your iPhone.
- Emergency Alerts > VISIT SETTINGS –> NOTIFICATIONS –> EMERGENCY ALERTS, and you'll see a new "Local Awareness" option. The description states, "Apple can use your approximate location to improve the timeliness, accuracy, and reliability of emergency alerts you receive."

### $\triangleright$  iPhone 15 Pro:

o Customize the Action Button, e.g., now includes Translate. Your iPhone is ready and listening for spoken text using the last used pair of languages set in the Translate app. When it hears spoken words in either language, it will show the translated text and give an audio preview.

### $\triangleright$  iPad:

- $\circ$  Customize the Lock Screen same as on iPhone
- o Widgets on Lock Screen
- $\circ$  Health App shows data from your iPhone
- o Connect to a USB-C webcam
	- Pad Pro 11-inch (1st generation or later)
	- iPad Pro 12.9-inch (3rd generation or later)
	- **iPad Air (4<sup>th</sup> gen 2020; 5<sup>th</sup> gen 2022)**
	- $\blacksquare$  iPad mini (6<sup>th</sup> gen 2022)
	- $\blacksquare$  iPad (10<sup>th</sup> gen 2022)
- o Markup PDFs in Notes App

SeniorNet – a Program of Family Service League